#### **INSTRUCTION MANUAL**

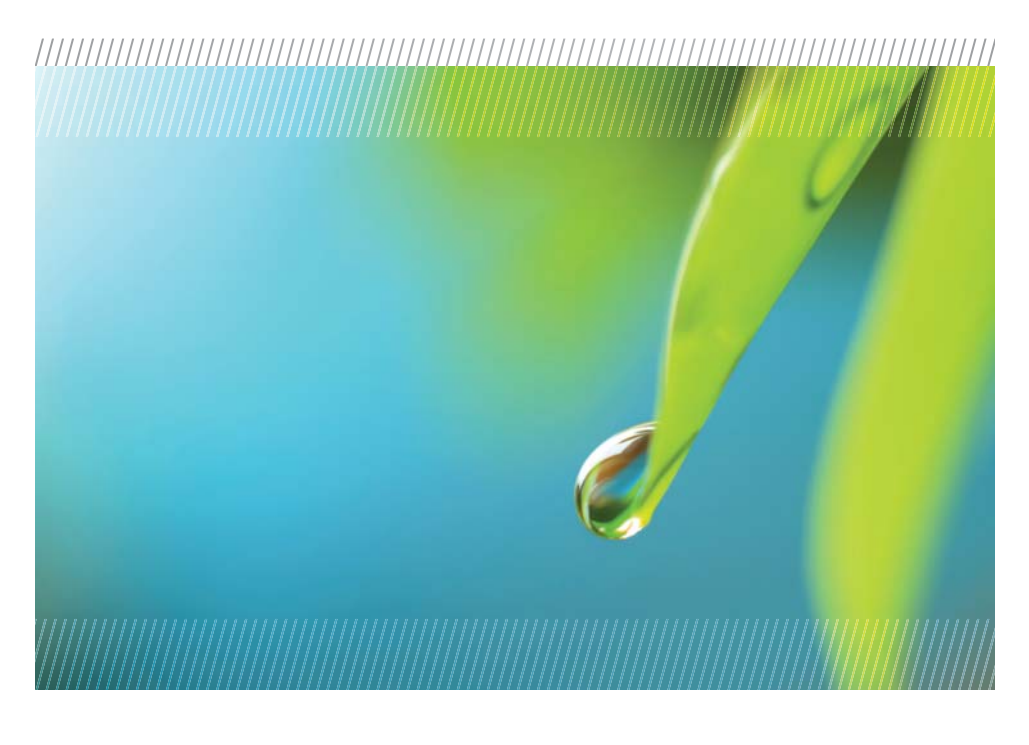

# **AquiStar® CT2X**

Conductivity Smart Sensor (With Pressure Option)

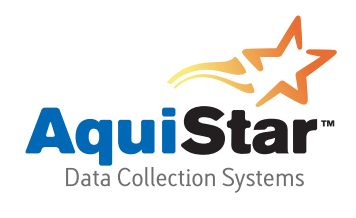

**www.geotechenv.com**,,,,,,,,,,,,,,,,,,,,,,,,,,,,,,,,,,, 

2650 E. 40th Ave. • Denver, CO 80205 Phone 303-320-4764 • Fax 303-322-7242 **1-800-833-7958**

For Sales & Service Contact

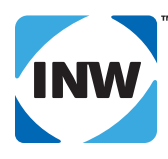

For PSIG For PSI<sub>Ciefer</sub><br>sensors, e11<br>sens page ing nsors, 11<br>to page 11<br>to page ding **pagarding**<br>regarding **desiccant use!**

True data, measure by measure

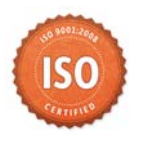

## **Table of Contents**

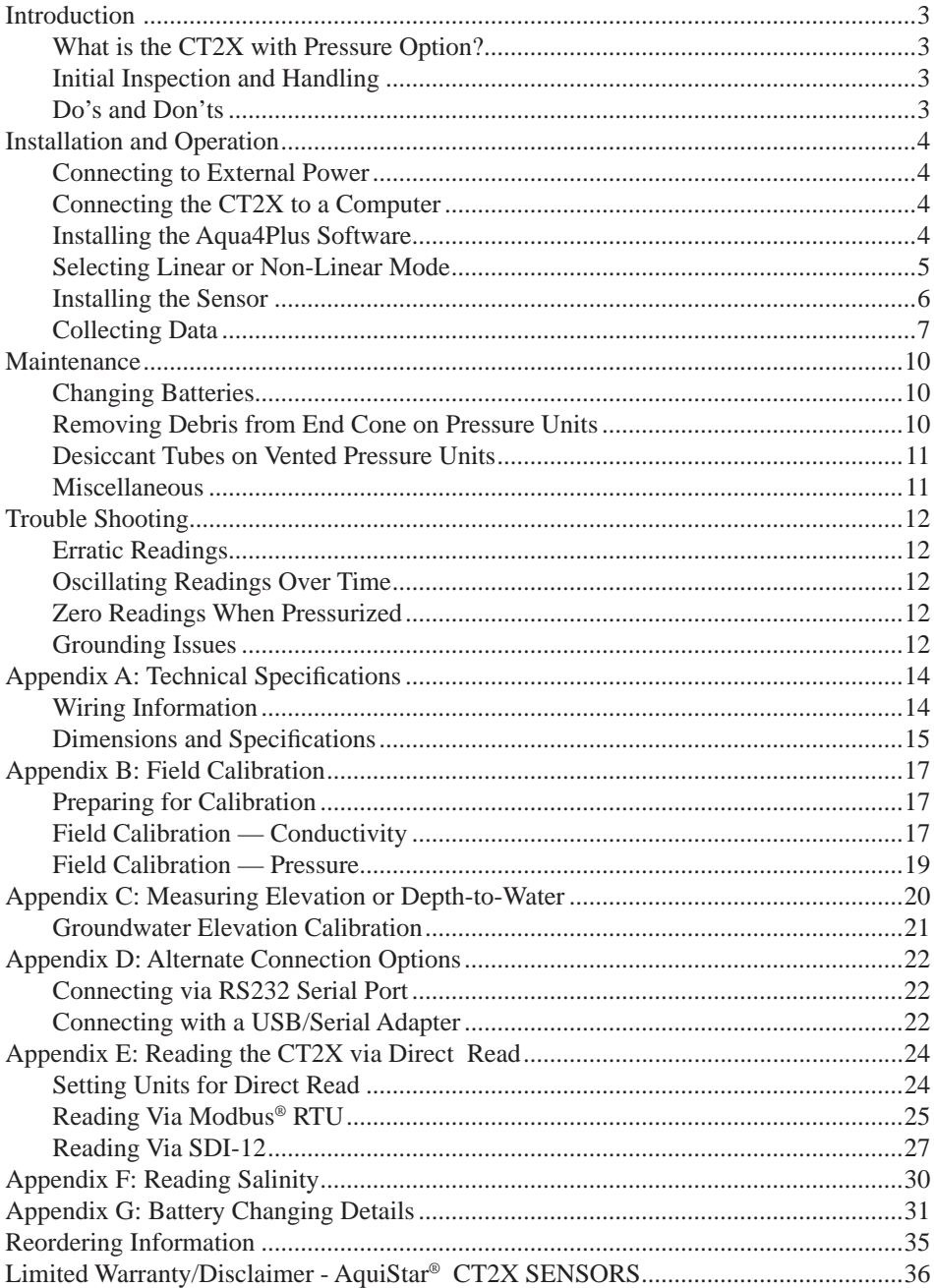

*2*

Information in this document is subject to change without notice and does not represent a commitment on the part of the manufacturer. No part of this manual may be reproduced or transmitted in any form or by any means, electronic or mechanical, including photocopying and recording, for any purpose without the express written permission of the manufacturer.

©1997 - 2013 Instrumentation Northwest, Inc. Registered trademarks and trademarks belong to their respective owners.

#### *Introduction*

#### **What is the CT2X with Pressure Option?**

The AquiStar® CT2X is a submersible conductivity/temperature sensor with built-in datalogging. This device stores thousands of records of conductivity, temperature, and time data. The CT2X is also available with a pressure option based on INW's popular CT2X Smart Sensor, giving added functionality in the same sensor housing. The conductivity channel can also be used to measure salinity. See Appendix F for details.

The CT2X incorporates 4-pole electrode cell measurement technology. This technology reduces fringe field interference errors, lessens inaccuracy caused by polarization effects, and lowers contact resistance problems. Four-pole electrode technology also allows users to work with one electrode over a wide range of conductivity.

The conductivity probe is constructed of epoxy/graphite, making it extremely durable for use in rugged field conditions. To clean, simply scrub with a small brush.

The CT2X is powered internally with 2 AA batteries or with an external auxiliary power supply for data intensive applications.

Most users will use the CT2X with INW's Aqua4Plus software. However, the CT2X is quite versatile, communicating via either Modbus® or SDI-12 interfaces, allowing you to do the following:

- Read a CT2X via the Modbus<sup>®</sup> protocol using your own software.
- Read a CT2X via SDI-12 protocol.
- Display readings from a CT2X on a panel meter.

If you want to use one of these methods, please see Appendix E.

#### **Initial Inspection and Handling**

Upon receipt of your smart sensor, inspect the shipping package for damage. If any damage is apparent, note the signs of damage on the appropriate shipping form. After opening the carton, look for concealed damage, such as a cut cable. If concealed damage is found, immediately file a claim with the carrier.

#### **Do's and Don'ts**

*Do* handle the device with care.

- *Do* store the device in a dry, inside area when not in use.
- *Do* install a desiccant tube (pressure version only) if you are doing long-term outdoor monitoring with a gauge unit.
- *Do* install the device so that the connector end is kept dry.
- *Don't* support the device with the connector. Use a strain relief device to take the tension off the connectors.
- *Don't* allow the device to free-fall down a well as impact damage can occur.
- *Don't* bang or drop the device on hard objects.

#### *4 Installation and Operation*

#### **Connecting to External Power**

The CT2X comes with two AA internal batteries. This provides enough power for at least one year of operation at the rate of four measurements per hour. (See Battery Life Calculation section in Appendix A for further details.)

If auxiliary power is desired, you can use a 6 - 13 VDC supply that can provide 15 mA. Connect to Vaux++ (pin 1 - white) and Ground (pin 5 - blue) or contact INW for auxiliary power supplies.

#### **Connecting the CT2X to a Computer**

Connect the CT2X to your computer's USB port, as shown below. Drivers and installation instructions come with the adapter. (For alternate connection options, see Appendix D.)

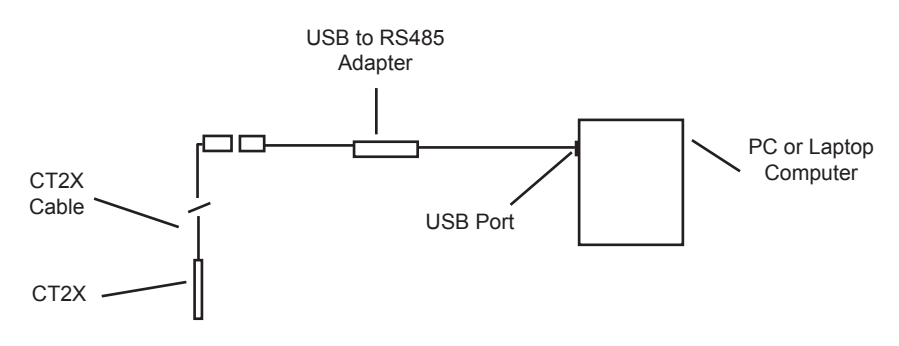

 *Connect the CT2X to your PC using a USB to RS485 adapter. (See Appendix D for alternate connection options.)*

#### **Installing the Aqua4Plus Software**

The CT2X comes with the Aqua4Plus host software that is installed on your PC or laptop. Use this software to program the datalogger, to retrieve data from the logger, to view collected data, and to export data to external files for use with spreadsheets or databases.

Refer to the Aqua4Plus software manual for details on installing and using Aqua4Plus.

#### **Using the CT2X Without Aqua4Plus**

Most users will use the CT2X with INW's Aqua4Plus software. However, the CT2X is quite versatile, communicating via either Modbus® or SDI-12 interfaces, allowing you to do the following:

- Read a CT2X via the Modbus<sup>®</sup> protocol using your own software.
- Read a CT2X via SDI-12 protocol.
- Display readings from a CT2X on a panel meter.

If you want to use one of these methods, see Appendix E.

#### **Selecting Linear or Non-Linear Mode**

All conductivity measurements are sensitive to temperature change. The CT2X has built-in temperature compensation to correct for changes in temperature. As a user, you can select either a linear temperature compensation method or a non-linear (nLFn) compensation method.

In the linear mode, a constant temperature coefficient is applied to the readings. This defaults to 2.1% per degree C, which works well for a wide range of applications. If you want to use the linear method with a different coefficient, then enter that coefficient in the Temp Coef box on the Field Calibration window.

Natural waters, such as ground water, streams, and rivers, often have a very low conductivity and do not respond to temperature in a linear fashion. For this situation, the CT2X provides a non-linear mode, which uses a complex formula to calculate and apply temperature compensation to the readings. This method meets the DIN EN 27888 standards. If you want to use the non-linear method, checkmark the Non-Linear box on the Field Calibration window. The temperature coefficient box will disappear.

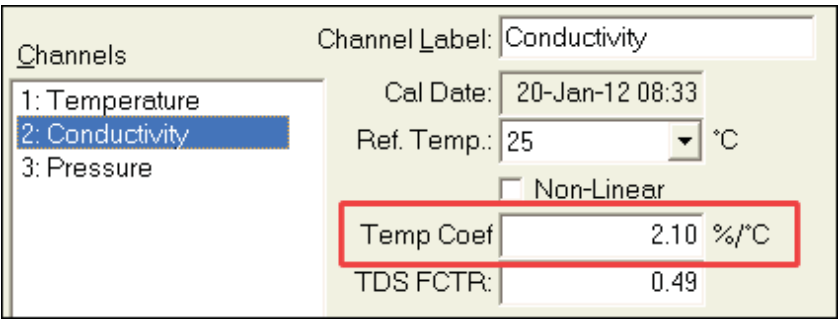

*Enter a temperature coeffi cient for linear mode, if not using default.*

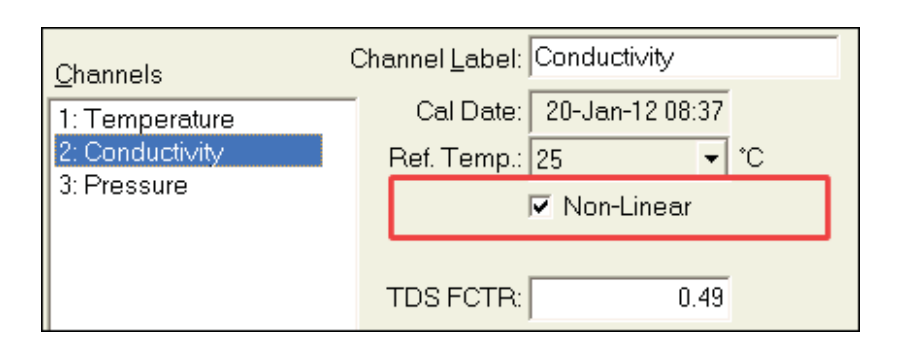

*To use Non-Linear temperature compensation, checkmark this box.*

#### **Installing the Sensor**

Lower the sensor to the desired depth. Fasten the cable to the well head using tie wraps or a weather proof strain-relief system. When securing a vented cable, make sure not to pinch the cable too tightly or the vent tube inside the cable jacket may be sealed off. Take a measurement to insure the sensor is not installed below its maximum range.

Be sure the supplied cap is securely placed on the weather-resistant connector at the top of the cable. Do not install such that the connector might become submerged with changing weather conditions. The connector can withstand incidental splashing but is not designed to be submerged.

For vented sensors, if at all possible, install the sensor so that the desiccant tube will not flood or lie in water. (Note: Though the hydrophobic filter will prevent water intrusion via the desiccant tube at one to two feet of submergence, care must still be taken to keep the cable connector from being submerged.)

The sensor can be installed in any position; however, when it leaves the factory it is tested in the vertical position. Strapping the sensor body with tie wraps or tape will not hurt it. INW can provide an optional 1/4" NPT input adapter which is interchangeable with the standard end cone for those applications where it is necessary to directly attach the sensor to a pipe, tank or other pipe port. If the sensor is being installed in a fluid environment other than water, be sure to check the compatibility of the fluid with the wetted parts of the sensor. INW can provide a variety of seal materials if you are planning to install the sensor in an environment other than water.

#### **Collecting Data**

Following is a brief overview on using Aqua4Plus to collect data. Please refer to the Aqua4Plus Instruction Manual for further details on configuring and using Aqua4Plus.

#### **Real Time Monitor**

Click Single to get a single reading.

Click Start to get a reading once a second.

Click Stop to stop the reading.

Note: These are snapshot readings and are not recorded on the sensor. On sensors with firmware versions lower than 2.0, the pressure is displayed in the first column and temperature in the second. On sensors with firmware versions 2.0 and higher, the temperature is displayed in the first column and pressure in the second.

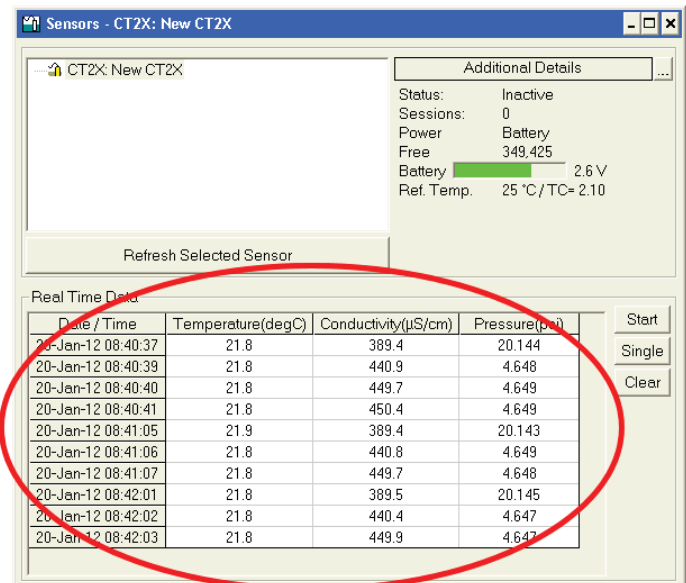

*The Real Time Monitor gives a snapshot of the current readings on the sensor.*

#### **Setting up a Data Recording Session**

Click the **the set of the button.** A Session Profile Window will open. Refer to the *Aqua4Plus Instruction Manual* for details in describing your session profile. Click the Start button to save the session to the sensor and begin recording.

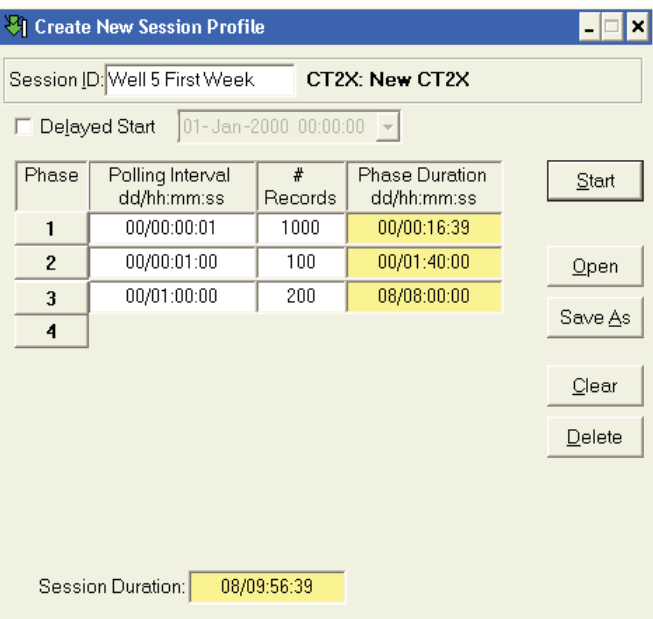

*Using the Session Profile Window, describe the test steps for your particular test.*

#### **Retrieving Data from the Sensor/Datalogger**

- Click on the session you want to upload.
- Click the **the collect button**.
- Select a file location.
- Click Save.
- Click Start.

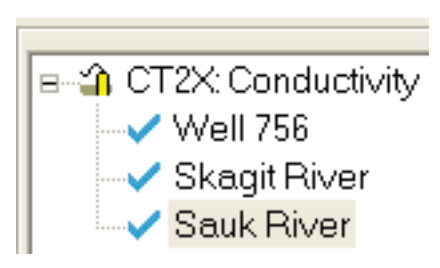

*Select the data session you are ready to upload.*

#### **Viewing Data**

- Click the tool button to view data as a table.
- Click the  $\mathbb{E}$  tool button to view data as a graph.
- Navigate to the desired file, then click the Open button. (If the File Open box does not appear, click the File Menu, then select Open.)

| File Display - Well 5 First Week.a4d                                                                                                    |                      |                   |                     |                 |   |
|----------------------------------------------------------------------------------------------------|----------------------|-------------------|---------------------|-----------------|---|
| Sensor SN Sensor Type Sensor Name<br>Session<br>Records<br>Well 5 First Week<br>21123456<br>CT <sub>2</sub> X<br>New CT2X<br>80<br>$\overline{\Sigma}$ |                      |                   |                     |                 |   |
|                                                                                                    |                      | Temperature(degC) | Conductivity(µS/cm) | Pressure(psi)   | ٠ |
|                                                                                                    | Sensor Range         | 150K ohm          | 0-100 mS/cm         | 100 psia        |   |
|                                                                                                    | Minimum              | 22.1              | 445.5               | 4.622           |   |
|                                                                                                    | Maximum              | 22.1              | 450.6               | 4.628           |   |
|                                                                                                    | Mean                 | 22.1              | 449.1               | 4.625           |   |
|                                                                                                    | Variance             | 0.00              | 0.57                | 0.0000          |   |
|                                                                                                    | <b>Std Deviation</b> | 0.00              | 0.76                | 0.0019          |   |
|                                                                                                    | Element/Ref Temp     | 30K5A-5 to 100    | 25 °C/TC= 2.10      |                 |   |
|                                                                                                    | Field Cal Date       | 19-Jan-12 15:36   | 20-Jan-12 08:33     | 14-Dec-11 14:40 |   |
| Rec#                                                                                                    | Date/Time            | Temperature(degC) | Conductivity(µS/cm) | Pressure(psi)   |   |
| $\mathbf{1}$                                                                                                    | 20-Jan-12 09:55:07   | 22.1              | 447.0               | 4.627           |   |
| $\overline{c}$                                                                                                    | 20-Jan-12 09:55:08   | 22.1              | 448.0               | 4.623           |   |
| $\overline{3}$                                                                                                    | 20-Jan-12 09:55:09   | 22.1              | 447.7               | 4.625           |   |
| $\overline{4}$                                                                                                    | 20-Jan-12 09:55:10   | 22.1              | 448.5               | 4.624           |   |
| 5                                                                                                    | 20-Jan-12 09:55:11   | 22.1              | 449.0               | 4.627           |   |
| 6                                                                                                    | 20-Jan-12 09:55:12   | 22.1              | 449.4               | 4.624           |   |
| $\overline{7}$                                                                                                    | 20-Jan-12 09:55:13   | 22.1              | 449.2               | 4.628           |   |
| 8                                                                                                    | 20-Jan-12 09:55:14   | 22.1              | 449.1               | 4.627           |   |
| $\overline{9}$                                                                                                    | 20-Jan-12 09:55:15   | 22.1              | 449.1               | 4.627           |   |
| 10                                                                                                    | 20-Jan-12 09:55:16   | 22.1              | 448.0               | 4.626           |   |
| 11                                                                                                    | 20-Jan-12 09:55:17   | 22.1              | 448.1               | 4.628           |   |
| 12                                                                                                    | 20-Jan-12 09:55:18   | 22.1              | 449.7               | 4.626           |   |
| 13                                                                                                    | 20-Jan-12 09:55:19   | 22.1              | 447.5               | 4.625           |   |
| 14                                                                                                    | 20-Jan-12 09:55:20   | 22.1              | 445.5               | 4.623           |   |

*The File Display Window displays your data in a tabular format.*

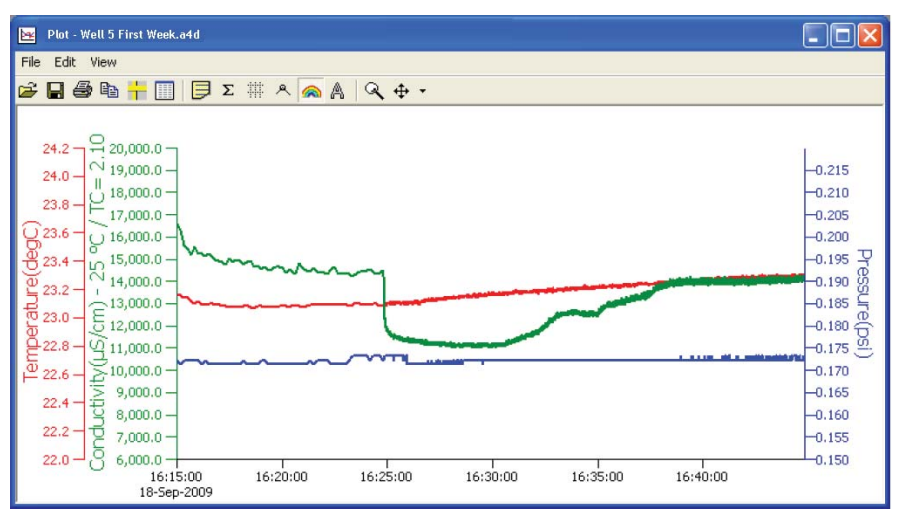

*The Graph Window displays your data on an X Y coordinate graph.*

#### **Exporting Data to .csv or .xls Files**

- Using the File Display window, open the file you want to export.
- Click on the  $\Box$  tool button.
- Select a file location and enter a name for the file.
- Select a file type.
- Click Save.

#### **A Word About Units**

Readings from the CT2X Smart Sensor can be displayed in various units, such as PSI, Ft.  $H_2O$ , or mm  $H_2O$  for pressure, or degrees Celsius or degrees Fahrenheit for temperature. Select the units you want from the Options | Units menu.

#### *Maintenance*

#### **Changing Batteries**

**Battery Type:** Two standard AA Alkaline batteries.

Because changing the batteries involves opening the water-tight seal, **this must be done in a clean, dry environment to avoid contamination or moisture damage to the circuitry.**

Refer to Appendix G for details on opening the housing and replacing the batteries.

#### **Removing Debris from End Cone on Pressure Units**

At times mud, silt, or other debris may foul the water inlets to the pressure element. The end cone can be removed to clean out the debris.

- 1. Gently twist off end cone portion only do not twist off pressure element!
- 2. Remove debris. **Take care not to poke anything into the sensor.** This can damage the sensor element and void the warranty.
- 3. Replace and retighten the end cone.

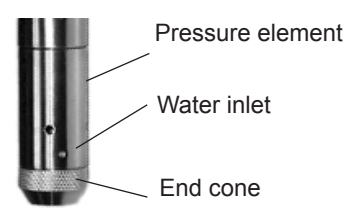

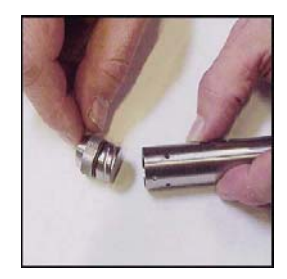

*Gently twist off the end cone, and then carefully remove debris.*

#### *10*

#### **Desiccant Tubes on Vented Pressure Units**

On vented pressure sensors, inspect the desiccant tube at least once every two months. The desiccant tube prevents moisture in the air from being sucked into the vent tube, which can cause erratic readings and sensor damage.

The desiccant tube is filled with blue silica gel beads. A locking barb and a hydrophobic water filter are attached to the end of the desiccant tube. This filter prolongs the life of the desiccant as much as three times over a desiccant tube without the filter.

Install the sensor so that the desiccant tube will not flood or lie in water.

The desiccant is a bright blue color when active and dry. As moisture is absorbed the color will begin to fade, becoming a light pink, which indicates full saturation and time to replace. Replacement desiccant and hydrophobic filters can be purchased from INW; please contact an INW sales engineer at 1-800-776-9355 for more information.

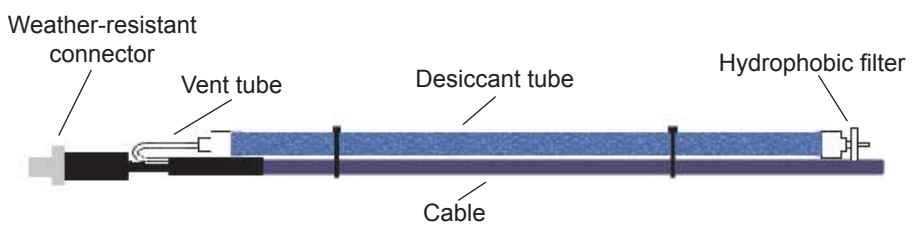

*The desiccant tube prevents water intrusion through the vent tube. Be sure to replace the desiccant when it turns pink, as that indicates it is saturated.*

#### **Miscellaneous**

**Sensor:** There are no user-serviceable parts, other than the batteries. If problems develop with sensor stability or accuracey, contact INW. If the transducers have been exposed to hazardous materials, do not return them without notification and authorization.

**Cable:** Cable can be damaged by abrasion, sharp objects, twisting, crimping, crushing, or pulling. Take care during installation and use to avoid cable damage. If a section of cable is damaged, it is recommended that you send your sensor back to replace the cable harness assembly.

**End Connections:** The contact areas (pins & sockets) of the connectors will wear out with extensive use. If your application requires repeated connections other types of connectors can be provided. The connectors used by INW are not submersible, but are designed to be splash-resistant.

#### *Trouble Shooting*

#### **Erratic Readings**

Erratic readings can be caused by a poor connection, damaged cable, moisture in the unit, or a damaged transmitter. In most cases, erratic readings are due to moisture getting into the system. The first thing to check is the connection. Look for moisture between contacts or a loose or broken wire. Next, check the cable for cracking or fraying. If the connections and cable appear OK, but the readings are still erratic, the transmitter may be damaged. Contact INW for evaluation and repair. Erratic and erroneous readings can also occur due to improper grounding. See Grounding Issues, below.

#### **Oscillating Readings Over Time**

If, after time, your transmitter is functioning normally but your data is showing a clic effect in the absence of water level changes, you are probably seeing barometric changes. The amount is usually .5 to 1.5 feet of water. This can be caused by a plugged vent tube in the cable or actual water level changes in the aquifer itself in response to barometric pressure changes. This effect can occur in tight formations where the transmitter will immediately pick up barometric changes but the aquifer will not. If you think you are having this type of problem you will have to record the barometric pressure as well as the water level pressure and compensate the data. If it appears that the vent tube is plugged, consult the factory.

If a desiccant tube is not installed in line with the cable, water may have condensed in your vent tube causing it to plug. After you are finished installing the desiccant tube you can test the vent tube by applying a small amount of pressure to the end of the desiccant tube and seeing if this affects the transmitter reading.

#### **Zero Readings When Pressurized**

Continuous zero readings are usually caused by an open circuit which may indicate a broken cable, a bad connection, or possibly a damaged transmitter. Check the connector to see if a wire has become loose or if the cable has been cut. If damage is not readily apparent, contact INW for evaluation and repair.

#### **Grounding Issues**

It is commonly known that when using electronic equipment, both personnel and equipment need to be protected from high power spikes that may be caused by lightning, power line surges, or faulty equipment. Without a proper grounding system, a power spike will find the path of least resistance to earth ground – whether that path is through sensitive electronic equipment or the person operating the equipment. In order to ensure safety and prevent equipment damage, a grounding system must be used to provide a low resistance path to ground.

When using several pieces of interconnected equipment, each of which may have its own ground, problems with noise, signal interference, and erroneous readings may be noted. This is caused by a condition known as a *Ground Loop*. Because of natural resistance in the earth between the grounding points, current can flow between the points, creating an unexpected voltage difference and resulting erroneous readings.

The single most important step in minimizing a ground loop is to tie all equipment (sensors, dataloggers, external power sources and any other associated equipment) to a **single common grounding point.** INW recommends connecting the shield to ground at the connector end.

### **Appendix A: Technical Specifications**

#### **Wiring Information**

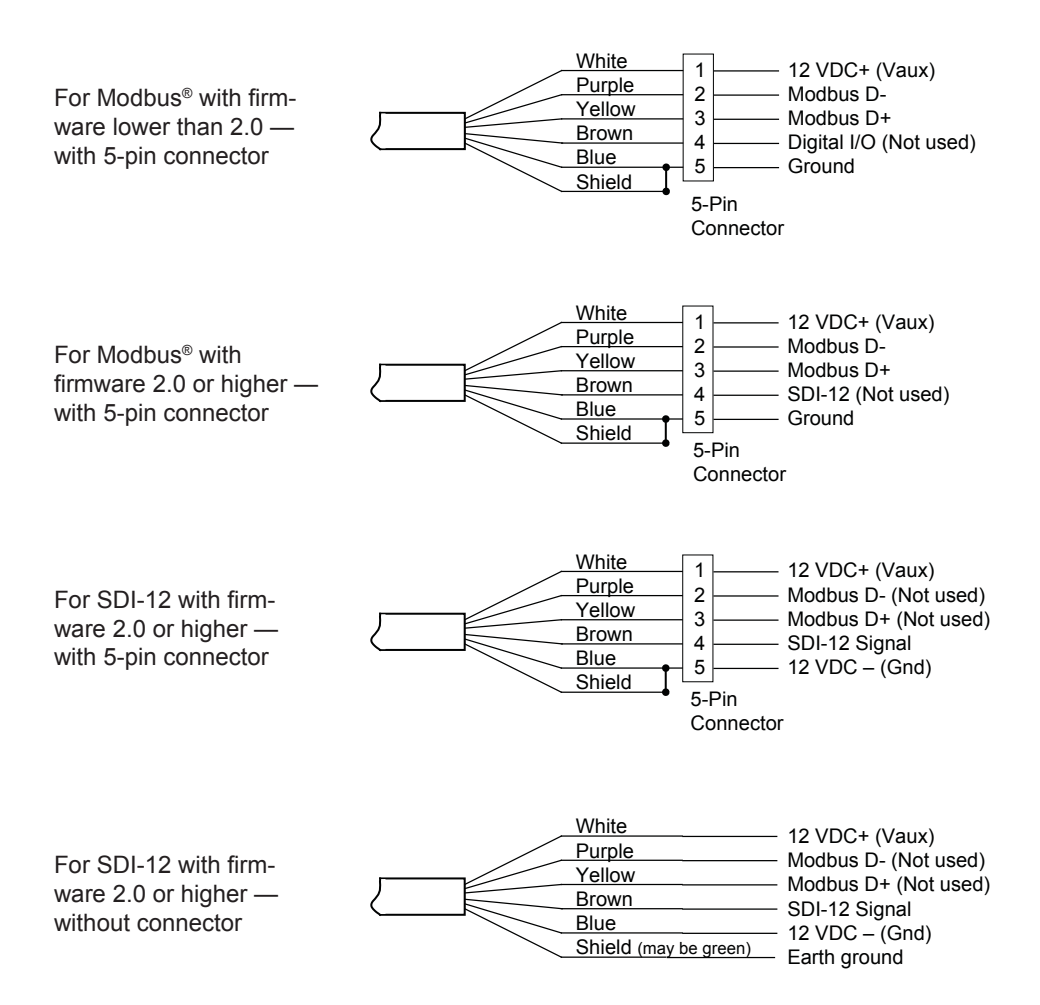

*14*

#### **Dimensions and Specifi cations**

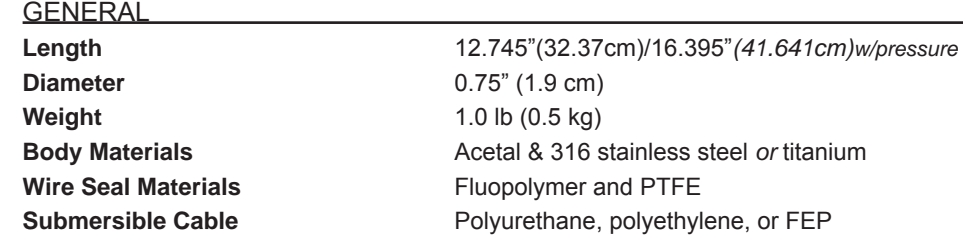

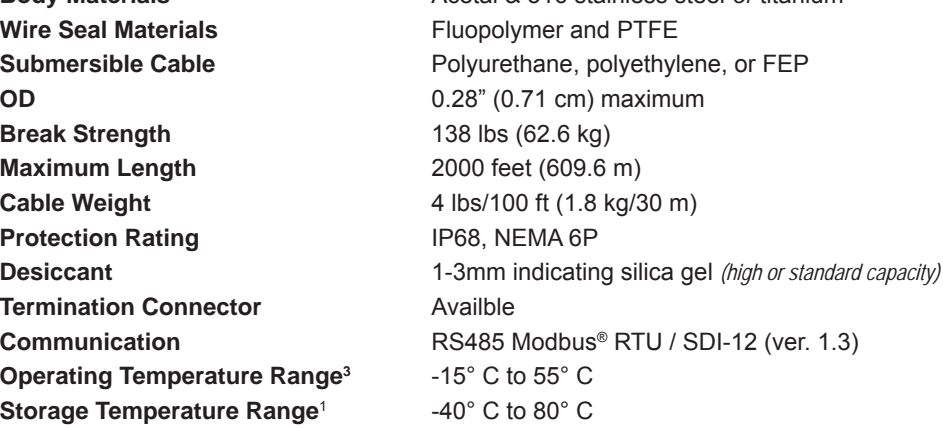

#### LOGGING

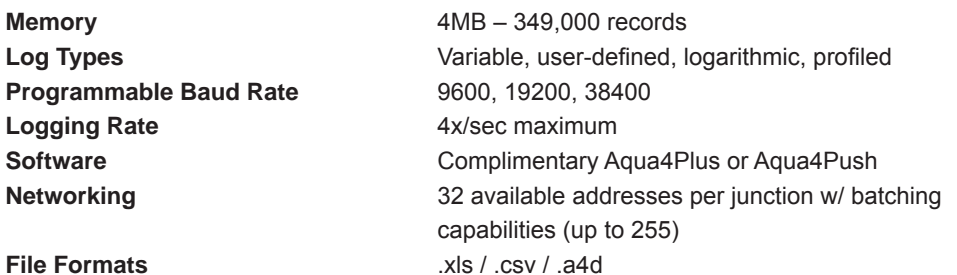

POWER

**Internal Battery** 2x1.5V AA Alkaline<sup>2</sup> **Auxiliary Power** 12 VDC – Nominal / 6-15VDC – Range **Exp. Battery Life** 12 months at 15m polling interval<sup>7</sup>

#### **TEMPERATURE**

**Accuracy** ± 0.2° C **Resolution** 0.1° C **Range** -5° C to 60° C

**Element Type** 30K ohm thermistor **Element Material Epoxy bead/external housing** 

**Units** Celsius, Fahrenheit, Kelvin

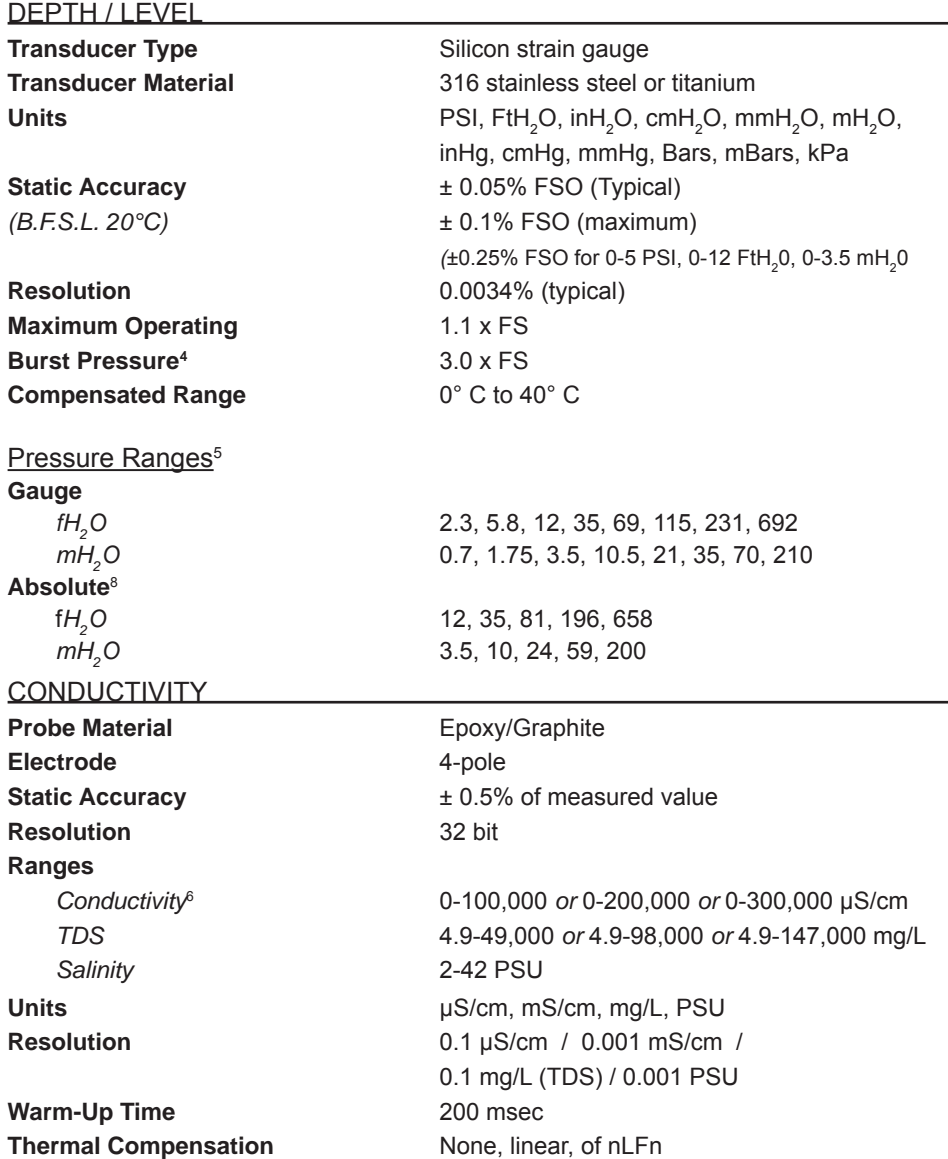

1 Storage without batteries

- 2 Lithium available upon request
- <sup>3</sup> Requires freeze protection kit if using option in water below freezing
- $^4$  Burst reduced at PSI>300 (692 fH $_{\rm 2}$ O & 210 mH $_{\rm 2}$ O Gauge, 658 fH $_{\rm 2}$ O & 200 mH $_{\rm 2}$ O Absolute)
- 5 Higher pressure ratings available upon request
- 6 Accuracy reduced at levels <10 μS/cm
- 7 May vary due to environmental factors
- <sup>8</sup> Depth range for absolute sensors has 14.7 PSI subtracted to give actual depth allowed

#### *Appendix B: Field Calibration*

#### **Preparing for Calibration**

- Click on the sensor on the sensor tree.
- Erase any sessions on the sensor. (Be sure to upload any data you want to save first.)
- Select the Field Calibration option from the Configure menu.
- Click on the channel you want to calibrate.

#### **Field Calibration — Conductivity**

To get the most accurate readings, you should calibrate the conductivity channel using a standard or reference close to the expected conductivity of your samples. If you will be using the nLFn mode for your measurements, you must use a standard that has a reference temperature of 25 degrees C.

#### One-Point Calibration:

- Preparing
	- Select a standard that is close to the expected conductivity of your samples.
	- Note the reference temperature on the standard's packaging.
	- Select that reference temperature on the calibration window.
	- Make sure the Non-Linear box is not checked, unless using a non-linear calibration standard.
	- Enter the Temperature Coefficient  $(2.1$  works for a wide variety of fluids). (Not needed if using a non-linear calibration standard.)
	- If measuring TDS, enter TDS factor, if other than default of .49.
- Computing Calibration Value
	- Rinse sensor first with distilled water and then with a small amount of the standard.
	- Dry with clean paper towel and cotton swab.
	- Place sensor in standard.
	- Make sure there are no bubbles in the conductivity slot.
	- Allow time for sensor to stabilize.
	- In the Ref box for the first point, enter the reference conductivity, as specified on the bottle.
	- Click first Measure button.
	- When readings have stabilized to your satisfaction, click the OK button in the pop-up box.
- Applying Calibration Value
	- Click the Apply button to apply calibration value.
	- The computed b value will be transferred to the calibration field.
	- Click OK to save the value to the sensor.

#### *18*

Two-Point Calibration:

- Preparing
	- Select two standards that bracket the expected conductivity of your samples.
	- Note the reference temperature on the standards' packaging. (Must both be the same!)
	- Select that reference temperature on the calibration window.
	- Make sure the Non-Linear box is not checked, unless using non-linear calibration standards.
	- Enter the Temperature Coefficient  $(2.1$  works for a wide variety of fluids). (Not needed if using a non-linear calibration standard.)
	- If measuring TDS, enter TDS factor, if other than default of .49.
- Compute First Calibration Point
	- Rinse sensor first with distilled water and then with a small amount of the lower standard.
	- Dry with clean paper towel and cotton swab.
	- Place sensor in lower standard.
	- Make sure there are no bubbles in the conductivity slot.
	- Allow time for sensor to stabilize.
	- In the Ref box for the first point, enter the reference conductivity, as specified on the bottle.
	- Click first Measure button.
	- When readings have stabilized to your satisfaction, click the OK button in the pop-up box.
- Compute Second Calibration Point
	- Rinse sensor first with distilled water and then with a small amount of the higher standard.
	- Dry with clean paper towel and cotton swab.
	- Place sensor in higher standard.
	- Make sure there are no bubbles in the conductivity slot.
	- Allow time for sensor to stabilize.
	- In the Ref box for the second point, enter the reference conductivity, as specified on the bottle.
	- Click second Measure button.
	- When readings have stabilized to your satisfaction, click the OK button in the pop-up box.
- Applying Calibration Values
	- Click the Apply button to apply calibration values.
	- The computed m and b values will be transferred to the calibration fields.
	- Click OK to save the values to the sensor.

#### **Field Calibration — Pressure**

Before shipping, the pressure channel has been calibrated using sophisticated environmental chambers and deadweight testers. As the sensor can drift slightly over time, it may occasionally need field calibration. If the pressure needs to be calibrated, one- and two-point calibration can be performed from the Field Calibration window as follows:

#### One-Point Calibration:

- Computing Calibration Value
	- Place sensor in the fluid you are measuring at a precise known level.
	- In the Ref box for the first point, enter this level or pressure.
	- Click first Measure button.
	- When readings have stabilized to your satisfaction, click the OK button in the pop-up box.
- Applying Calibration Value
	- Click the Apply button to apply calibration value.
	- The computed b value will be transferred to the calibration field.
	- Click OK to save the value to the sensor.

#### Two-Point Calibration:

- Compute First Calibration Point
	- Place sensor in the fluid you are measuring at a precise known level.
	- In the Ref box for the first point, enter this level or pressure.
	- Click first Measure button.
	- When readings have stabilized to your satisfaction, click the OK button in the pop-up box.
- Compute Second Calibration Point
	- Place sensor in the fluid you are measuring at a second precise known level.
	- In the Ref box for the second point, enter this level or pressure.
	- Click second Measure button.
	- When readings have stabilized to your satisfaction, click the OK button in the pop-up box.
- Applying Calibration Values
	- Click the Apply button to apply calibration values.
	- The computed m and b values will be transferred to the calibration fields.
	- Click OK to save the values to the sensor.

#### *Appendix C: Measuring Elevation or Depth-to-Water*

The purpose of this appendix is to provide a simple description for configuring a CT2X Smart Sensor for monitoring depth-to-water or groundwater elevation, using the Aqua4Plus Control Software.

In normal configuration, the CT2X returns a pressure measurement relative to the water above the sensor. This can be expressed in psi, feet of water, inches of mercury, or a number of other units - however, it is always relative to the water above the sensor.

Often an engineer will need to know the depth-to-water or the elevation of the water. Using Aqua4Plus' field calibration abilities, the CT2X can be configured to display depth-to-water or elevation.

#### **Depth-to-Water Calibration**

NOTE: When using Depth-To-Water, you may want to change the channel label at the top of the Field Calibration window to read "Depth".

#### **— Computing Offset —**

Checkmark the box labeled *Compute pressure as depth to water*.

- If you are using a gauge (PSIG) sensor:
	- 1. Using a water level indicator or other measuring device, determine the depth to water.
	- 2. Enter this level in the *Ref* box.
- If you are using an absolute (PSIA) sensor  $*$ : (See also important note on next page)
	- 1. Using a water level indicator or other measuring device, determine the depth to water.
	- 2. Obtain the current barometric reading from another device. (Note: be sure to use the same units as you are using in Aqua4Plus, e.g., if you are using Ft H2O in Aqua4Plus, use Ft H2O on the barometric reading.)
	- 3. Subtract the barometric reading from the value you read from the water level indicator.
	- 4 Enter this level in the *Ref* box.
- Click the *Measure* button.
- When readings have stabilized to your satisfaction, click the *OK* button in the pop-up box.

#### **— Applying Calibration Values —**

- Click the *Apply* button to apply calibration values.
- The computed m and b values will be transferred to the calibration fields.
- Click *OK* to save the values to the sensor.

*20*

#### **Groundwater Elevation Calibration**

#### **— Computing Offset —**

- Place sensor in well
- If you are using a gauge (PSIG) sensor:
	- 1. Using a water level indicator or other measuring device, determine the depth to water.
	- 2. Subtract this from the elevation at the top of the casing.
	- 3. Enter this value in the *Ref* box for the first point.
- If you are using an absolute (PSIA) sensor  $*$ : (See also important note below)
	- 1. Using a water level indicator or other measuring device, determine the depth to water.
	- 2. Obtain the current barometric reading from another device. (Note: be sure to use the same units as you are using in Aqua4Plus, e.g., if you are using Ft H2O in Aqua4Plus, use Ft H2O on the barometric reading.)
	- 3. Subtract the water level reading (from step 1) from the elevation at the top of the casing.
	- 4. Add the barometric reading from step 2 to the result of step 3.
	- 5. Enter this level in the *Ref* box for the first point.
- Click first *Measure* button.
- When readings have stabilized to your satisfaction, click the *OK* button in the pop-up box.

#### **— Applying Offset —**

- Click the *Apply* button to apply the offset.
- The computed  **value will be transferred to the calibration field.**
- Click *OK* to save the value to the sensor.

#### **IMPORTANT NOTE!**

When taking readings with an absolute sensor:

- You will need to **ADD** the current barometric pressure to the sensor reading to get depth-to-water.
- You will need to **SUBTRACT** the current barometric pressure from the sensor reading to get elevation.

#### *Appendix D: Alternate Connection Options*

#### **Connecting via RS232 Serial Port**

In its cabled configuration, the CT2X cable is terminated with a weather-resistant connector. In its cableless configuration, the CT2X is terminated with a weatherresistant connecter inside a screw-cap. Connect the weather-resistant connector to your computer's serial port as shown below.

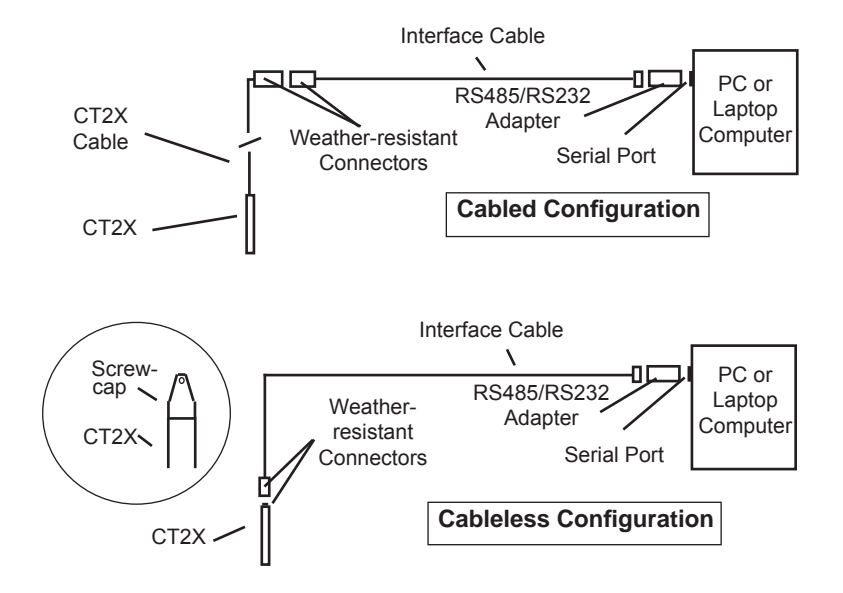

*Connect the CT2X to your computer using an RS485/RS232 adapter and an interface cable.*

#### **Connecting with a USB/Serial Adapter**

USB-to-Serial cables are readily available from many electronics and computer stores, as well as numerous sites on the Internet. INW has tested and recommends the Keyspan USA-19HS. It is available from INW as well as from many sites on the Internet. Install as follows:

- Plug into USB port.
- Install the drivers provided with the particular unit.
- Determine the port number to which the adapter is assigned.
	- $\Box$  Right-click on My Computer.
	- $\Box$  From the popup menu, select Manage to open the Computer Management window.
- $\Box$  On left panel, click on Device Manager.
- □ On right panel, double-click on Ports.
- $\Box$  A list of active COM ports will be displayed. Note the COM number assigned to the adapter you just installed.
	- For example: Weyspan USB Serial Port (COM4)
- □ Close Manager.
- Connect to the sensor.
- On the Aqua4Plus software, select the COM port noted above. (If you do not see your new COM port in the dropdown box, open the Communications dialog box from the Options menu. Increase the Highest COM port number, up to a maximum of 15.)

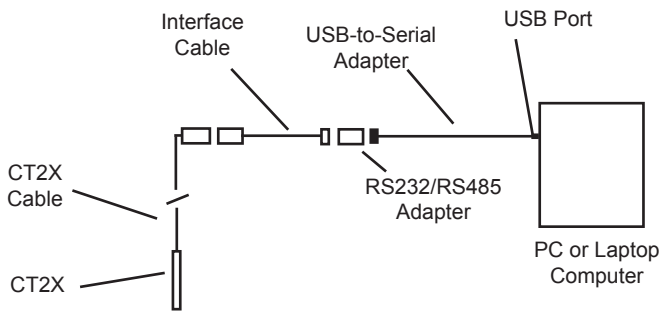

*Connection using a USB to Serial Adapter*

#### *Appendix E: Reading the CT2X via Direct Read*

While the CT2X comes with INW's easy to use Aqua4Plus software, you can also use standard Modbus® RTU or SDI-12 equipment to easily take readings, so as to tie into your existing equipment or networks.

You may need to use Aqua4Plus to make a few settings, prior to directly reading the CT2X with your equipment. For one thing, you may want to change the units for returned values. If reading via Modbus, you may also need to set the baud rate. (You do not need to set the baud rate for SDI-12). These are described in the following sections.

For Modbus you must have CT2X firmware version 1.5 or higher. For SDI-12 you must have version 2.0 or higher.

#### **Setting Units for Direct Read**

The CT2X by default uses the following units:

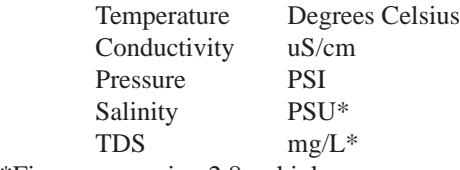

\*Firmware version 2.8 or higher

If you have firmware 2.2 or later, you can select from a variety of units. If you want to change to different units, for example, degrees Fahrenheit for temperature or meters of water for pressure, set these units using Aqua4Plus, as shown below. Note: conductivity is always returned in uS/cm

- Connect your sensor to your computer.
- Run Aqua4Plus (Be sure that you have Aqua4Plus version 1.8.5 or later. Also, be sure you have the correct sensor firmware version, as described above.)
- Scan for and click on your sensor.
- Click on the Configure menu, and then select Advanced.
- From the flyout menu, select Direct Read Units. If you do not see this option, be sure your sensor is running the correct firmware.
- On the popup box, click the down-arrows next to the channel type you want to change, and then select the units you want to. (Note, this does not affect the units used on the Aqua4Plus display. Refer to the Aqua4Plus software manual for details on using Aqua4Plus.)
- Click OK

Once set, these units are saved on the sensor and direct readings, either via Modbus or via SDI-12, will return values using these units. (Note: These settings do not affect the units used on the Aqua4Plus display. Refer to the Aqua4Plus software manual for details on using Aqua4Plus.)

*24*

#### **Reading Via Modbus® RTU**

#### **Setting Baud Rate**

Your CT2X comes configured to communicate at 38,400 baud, with 8 data bits, one stop bit, and no parity. The sensor can also be set to 19,200 or 9600 baud, if needed for your application.

If needed, set your CT2X to the desired baud rate as follows:

- Connect your sensor to your computer. (Refer to the Aqua4Plus or CT2X Instruction manual for information on connecting your sensor to your computer.)
- Run Aqua4Plus version 1.9.2 or later.
- Scan for and click on your sensor.
- If your sensor contains any data you want to keep, upload that data now.
- Erase all sessions.
- Click on the Configure menu, and then select Advanced.
- From the flyout menu, select Sensor Baud Rate. (You may be asked for a password. The password is admin.) If you do not see the baud rate option, be sure your sensor is running version  $1.5$  or later firmware – see previous section.
- On the popup box, click the down-arrow and select the baud rate you need, and then click OK.

Once you have changed the baud rate on the sensor, you will not be able to talk to it with Aqua4Plus until you change the baud rate for Aqua4Plus, as follows:

- Click the Options menu, and then select Baud Rate.
- On the popup box, click the down-arrow, select the baud rate you need, and then click OK.

The current Aqua4Plus baud rate is displayed in the lower right corner of the main Aqua4Plus window.

#### **Taking Measurements**

#### *Reading Registers*

Read measurements using Modbus function 03 – Read Holding Registers. Readings are located in two registers each, starting at address 62592. (CT2X register addressing is zero based, i.e., starts at zero. Check with your program and/or equipment documentation to determine what style of register addressing is required.)

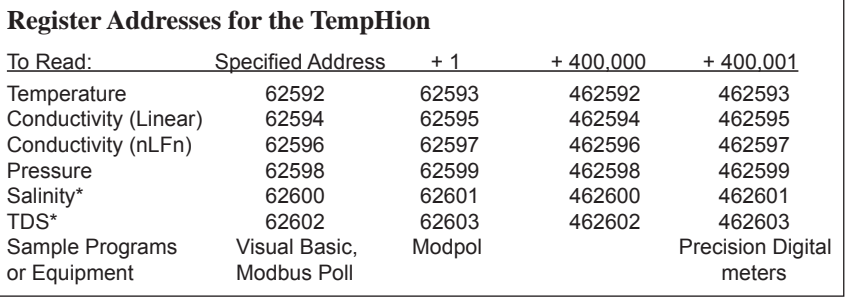

\*Firmware version 2.8 or higher

#### *26*

#### *Measurement Timing*

When you request a reading via Modbus, the sensor wakes up, returns the current values in the registers, and then starts taking new readings and updating the registers. After approximately 10 seconds, if no more readings have been requested, the sensor goes back to sleep.

Because of this, the first reading you get will be old. If you are taking readings at intervals of less than 10 seconds, simply ignore the first reading  $-$  all remaining readings will be current. On the other hand, if you are taking readings at intervals of greater than 10 seconds, take a reading, ignore it, wait one second, take another reading. Record this second reading.

#### *Data Format*

The data is returned as 32-bit IEEE floating-point values, high word first, also referred to as big-endian or float inverse.

For further information and detailed Modbus examples, see INW application note, "*Modbus Direct Read on AquiStar Smart Sensors*" available from our web site at www.inwusa.com/technical-library/application-notes.

#### **Reading Via SDI-12**

**Addressing** Default SDI-12 Address: 0

**SDI-12 Command Nomenclature**  $\langle a \rangle$  = Sensor address  ${crc}$  = SDI-12 compatible 3-character CRC  $<$ cr $>$  = ASCII carriage return character  $\langle$ lf $\rangle$  = ASCII line feed character **highlighted values** indicate variable data **SDI-12 Commands** //\*\*\* Sensor Identification <a>I! <a>13 INWUSA CT2X**2.0ssssssssss**<cr><lf>  $\frac{1}{\sqrt{2}}$  note: **2.0** will change to reflect current  $\frac{1}{2}$  firmware revision // ssssssssssss = device serial  $#$ //\*\*\* Acknowledge Active, Address Query  $\\*\\*l\\*\\*$ ?!  $\langle$ a $\rangle$  $\langle$ cr $\rangle$  $\langle$ lf $\rangle$ 

//\*\*\* Change Address

<a>A<b>! <b><cr><lf> // change address from <a> to <b>

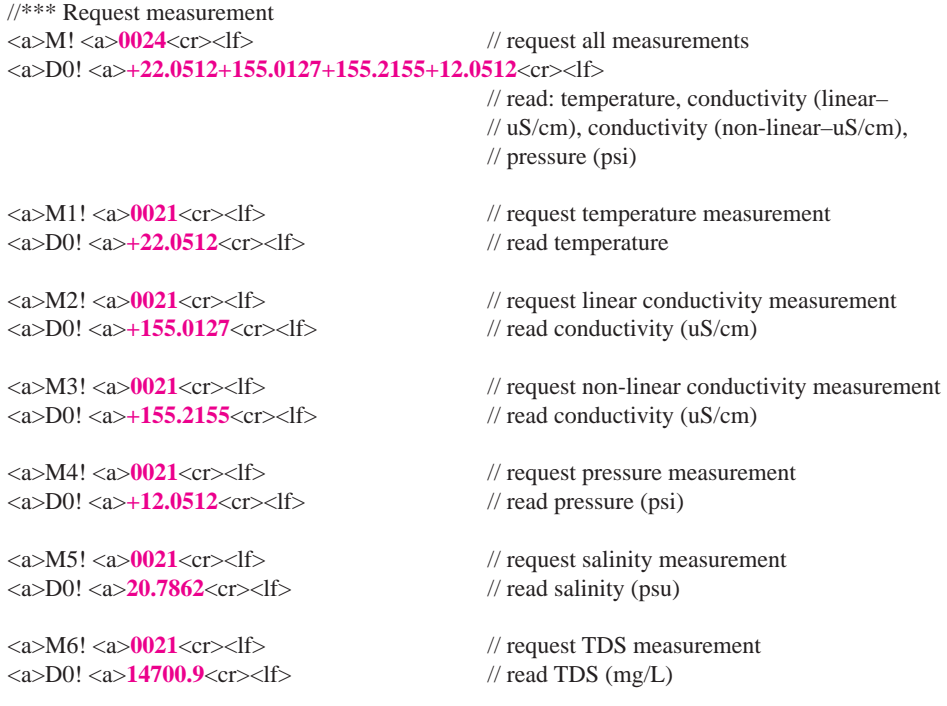

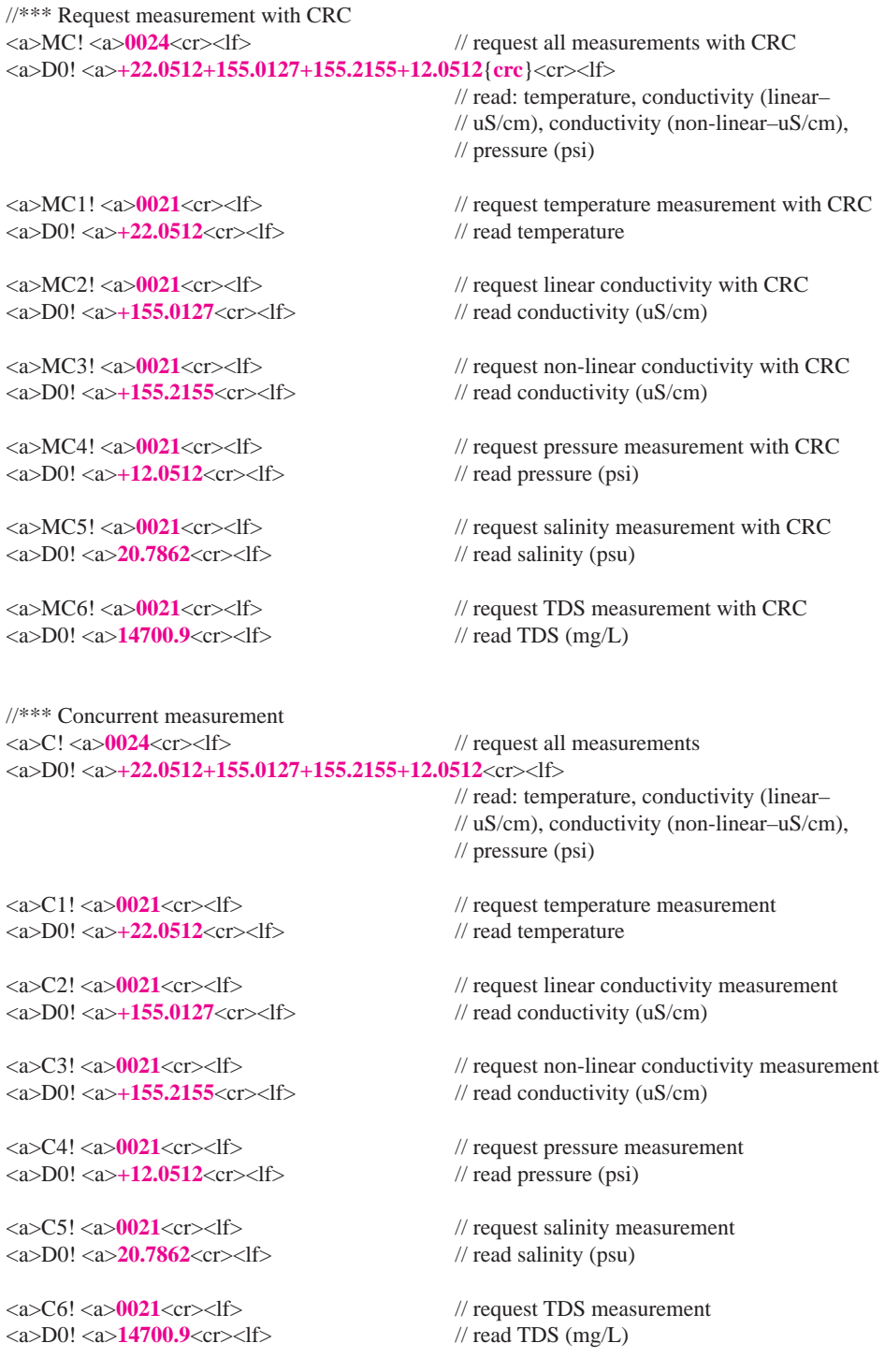

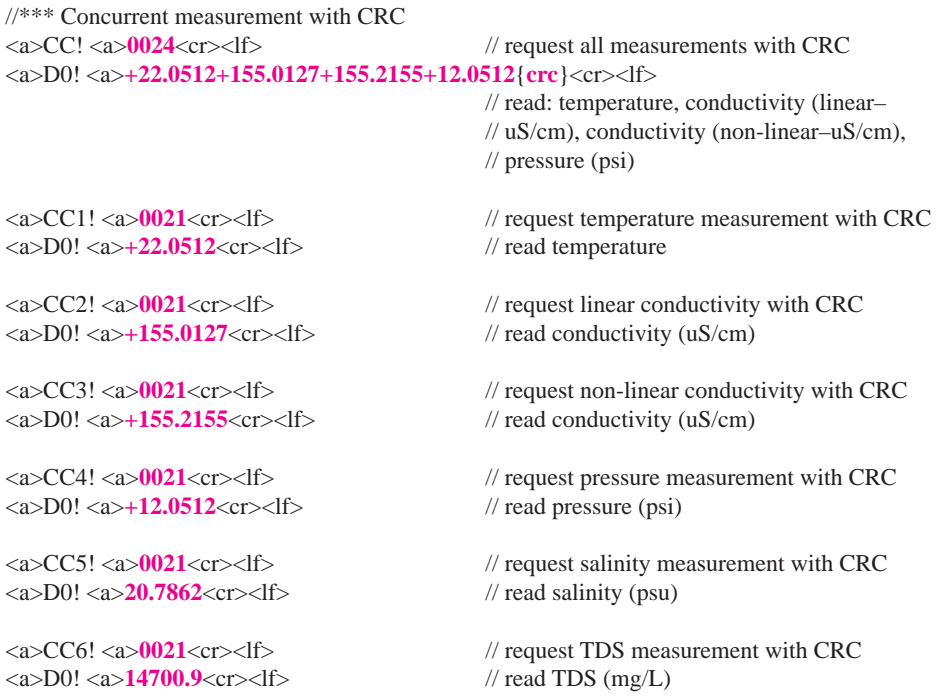

For further information and SDI-12 examples, see the INW application note, "*CT2X Interface Specifi cation (SDI-12)*" available from our web site at www.inwusa.com/technical-library.

#### *Appendix F: Reading Salinity*

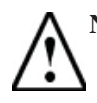

 **NOTE:** For greatest salinity accuracy, your CT2X should have the pressure option installed. If you do not have the pressure option, contact INW for further details.

#### **Aqua4Plus**

If you are only reading with Aqua4Plus:

- Any firmware version higher than 2.0 will work.
- We recommend Aqua4Plus version 1.9.2 or higher.
- You will need to set the Temperature coefficient in the field calibration window to zero  $(0)$  – it defaults to 2.1.
- From Options Menu => Display Units, set Conductivity to PSU.
- Salinity will now read on the Conductivity channel.

#### **Via Modbus® or SDI-12**

#### **Firmware Compatibility**

- Firmware version 2.8 or higher and a sensor serial number higher than 2113500.  $\Box$  This is fully compatible.
- Firmware version 2.8 and a sensor serial number lower than 2113501:
	- You will need to get a factory version of Aqua4Plus. (Contact INW.) We recommend using 1.9.2 or higher.
	- $\Box$  Using this factory version, scan for your sensor. Open Configure  $\Rightarrow$  Factory settings => Sensor Range, and then click OK. (This will automatically set some internal values that are needed in the salinity calculations.) You will only have to do this once on a particular sensor.
- Firmware 2.0 or above but less than 2.8:
	- $\Box$  You will need return the sensor to INW for a firmware update. (While we can usually update firmware in the field, in this instance it must be flashed at the factory.)
- Firmware lower than 2.0:
	- $\Box$  The firmware cannot be updated; the board will have to be replaced with a new generation board.

#### **Setting Temperature Coeffi cient**

You will need to set the Temperature coefficient in the field calibration window to zero  $(0)$  – it defaults to 2.1.

#### **Taking Readings**

Refer to Appendix E for details in using Modbus<sup>®</sup> or SDI-12 to take readings from the CT2X sensor.

#### *Appendix G: Battery Changing Details*

**Battery Type:** Two standard AA Alkaline batteries.

Because changing the batteries involves opening the water-tight seal, **this must be done in a clean, dry environment to avoid contamination or moisture damage to the circuitry.**

#### **Tips**

- Never place a tool on the sensor body, it is very thin and will deform causing leaks at o-ring seals and potentially crushing the circuit board!
- Always twist the sensor body off the top cap assembly rather than twisting the top cap assembly off of the sensor body.
- For cabled sensors, always clamp the sensor on the swaged area when applicable, the shoulder above it will allow you to press down without the worry of the sensor slipping out of the clamping device.
- If the sensor body is slippery or you are unable to grip it hard enough to twist, try a piece of rubber cabinet liner for additional friction.

#### **Opening the Housing**

There is a black, compressible square ring near the top of the sensor. This ring acts as a spring to lock the cable in. This needs to be compressed in order to allow removal of the top cap. Once this ring is compressed, a gentle counterclockwise twist is all that is needed to remove the cable from the sensor body. Compressing the black square ring does take force, **twisting does not**.

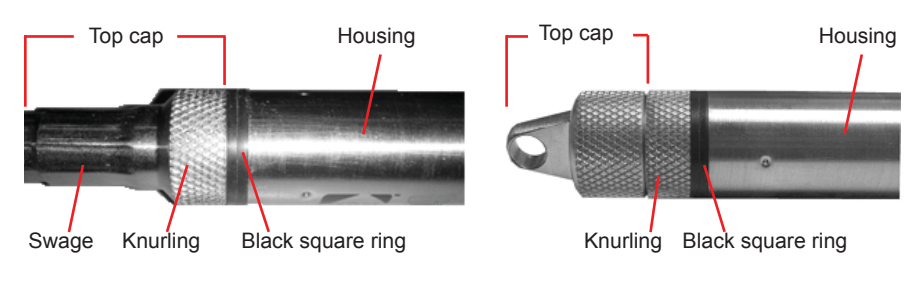

Care must be taken to compress the black square ring before attempting to twist the housing. **Forceful twisting of the housing can permantently damage the sensor**.

*Cabled Sensor Cableless Sensor*

#### **Securing the sensor**

In order to compress the black square ring, the sensor must be secured so that you can apply downward pressure to compress the ring. This can be done by holding in your hand, using a vise, or using pliers, as detailed below.

#### *By Hand - cabled version only*

- 1. Tightly grasp the top cap in one hand.
- 2. Brace your hand against something such as a table or the ground. (Do not allow the cable to be pinched against the brace.)

Continue to **Removing the Housing** on the next page.

#### *With Vise - recommended method*

#### Cabled Sensor

- 1. If possible, use a set of soft jaws as shown to prevent marring the surfaces of the top cap assembly.
- 2. Place the sensor in a vise clamping gently on the swaged area. You do not need to clamp the vise very hard.

Continue to **Removing the Housing** on the next page.

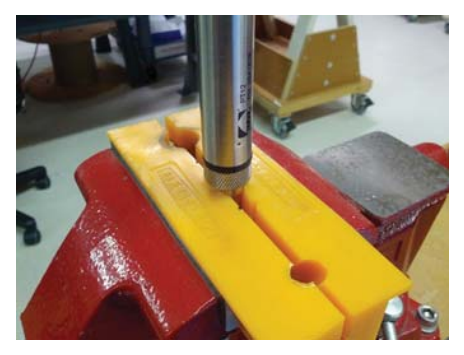

*Cabled Sensor - gripping on swage Cableless Sensor - gripping* 

#### Cableless Sensor

- 1. If possible, use a set of soft jaws as shown to prevent marring the surfaces of the top cap assembly.
- 2. Remove the cableless top cap.
- 3. Place the sensor in a vise clamping gently on the knurled area. You do not need to clamp the vise very hard.

Continue to **Removing the Housing** on the next page.

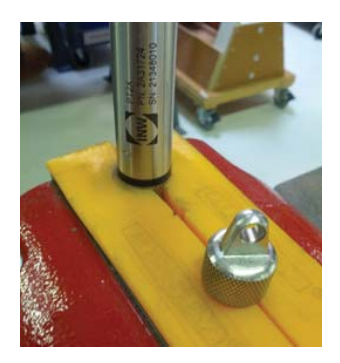

*on knurled area*

#### *32*

#### *With Pliers or Vise Grips - good for field use*

#### Cabled Sensor

- 1. Grasp the pliers on the swaged area (do not grab the knurled diameter).
- 2. Find a hard edge and place the tips or side of the jaws of the pliers onto this edge as shown. This will allow you to press down with your weight to compress the square ring.

#### Continue to **Removing the Housing** below.

#### Cableless Sensor

- 1. Leave the cableless cap on in order to protect the pins inside.
- 2. Grasp the pliers on the knurled area tightly being careful to avoid grabbing the knurled cap.
- 3. Find a hard surface and place the cableless cap down onto it. This will allow you to press down with your weight to compress the square ring.

Continue to **Removing the Housing** below.

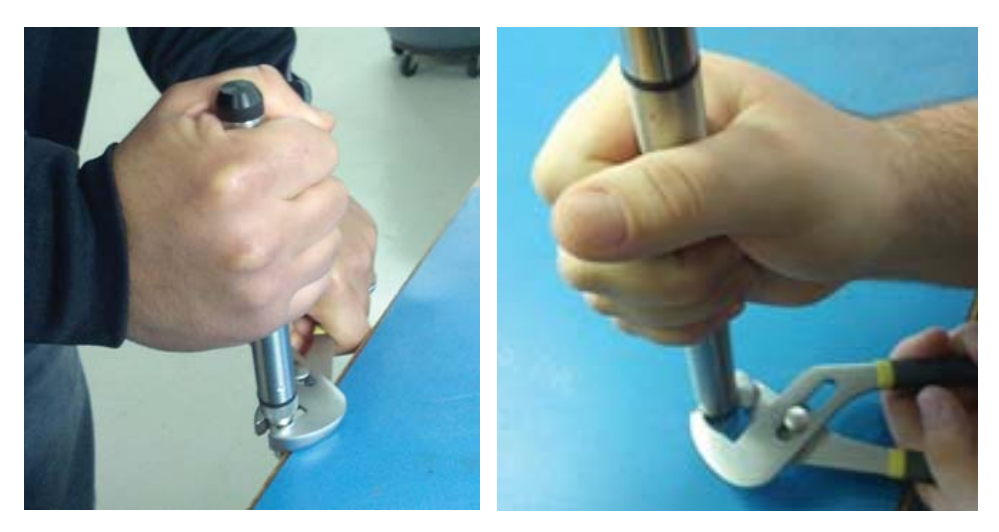

*Cabled Sensor Cableless Sensor* 

#### **Removing the Housing**

- 1. With your free hand, grasp the sensor body. Press down to compress the square ring. Twist gently. Once the body begins to twist, you can stop the compression action.
- 2. Finish gently twisting until the sensor body is removed.
- 3. Carefully disconnect the wiring connector inside from the circuit board in the top cap.

#### **Replacing Batteries and Resealing Sensor**

- 1. Gently pull wiring to one side in order to allow batteries to fall out. Shake gently if needed.
- 2. Replace batteries with button (+) facing open end.
- 3. Reinstall wiring connector it only goes in one way, so make sure not to force it.

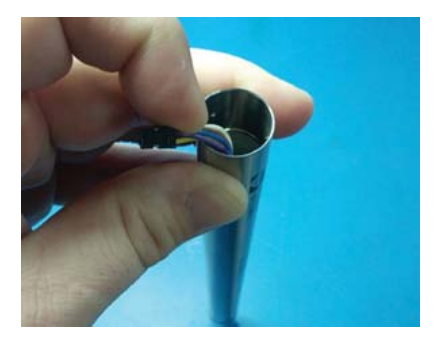

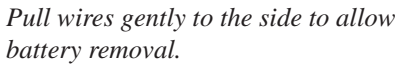

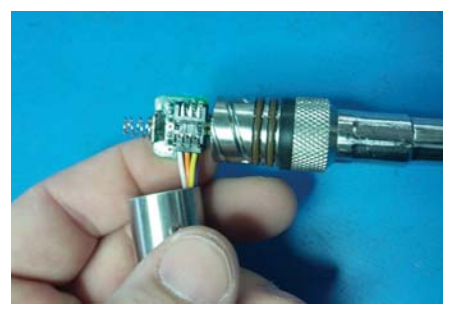

*Connector connected properly*

- 4. Hold the top cap assembly at 90*°* to the housing opening as shown. Depress the spring with your fingertip and tuck the wiring into the cutaway on the circuit board with your thumb to protect it while being installed back into the housing.
- 5. Rotate the top cap assembly into the opening in the housing being very careful not to nick or pinch any wires.
- 6. Gently press down until the assembly stops and then twist it into place. It will click in and decompress the gasket when it is fully engaged.

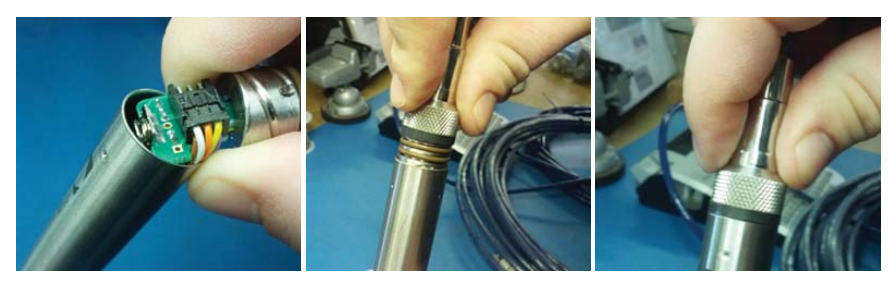

*Wires tucked into slot and spring tucked into housing.*

*Push top cap in before twisting and locking.*

*Properly completed black ring uncompressed*

*34*

## *Reordering Information*

For sales & service offices, please contact:

**INW** www.inwusa.com **800-776-9355**

#### *LIMITED WARRANTY/DISCLAIMER - AquiStar® CT2X CONDUCTIVITY SENSORS*

A. Seller warrants that products manufactured by Seller when properly installed, used and maintained **with a properly installed desiccant tube**, shall be free from defects in material and workmanship. Seller's obligation under this warranty shall be limited to replacing or repairing the part or parts or, at Seller's option, the products which prove defective in material or workmanship within ONE (1) year from the date of delivery, provided that Buyer gives Seller prompt notice of any defect or failure and satisfactory proof thereof. Any defective part or parts must be returned to Seller's factory or to an authorized service center for inspection. Buyer will prepay all freight charges to return any products to Seller's factory, or any other repair facility designated by Seller. Seller will deliver replacements for defective products to Buyer (ground freight prepaid) to the destination provided in the original order. Products returned to Seller for which Seller provides replacement under this warranty shall become the property of Seller.

This limited warranty does not apply to lack of performance caused by abrasive materials, corrosion due to aggressive fluids, mishandling or misapplication. Seller's obligations under this warranty shall not apply to any product which (a) is normally consumed in operation, or (b) has a normal life inherently shorter than the warranty period stated herein.

In the event that equipment is altered or repaired by the Buyer without prior written approval by the Seller, all warranties are void. Equipment and accessories not manufactured by the Seller are warranted only to the extent of and by the original manufacturer's warranty.

THE FOREGOING WARRANTIES ARE IN LIEU OF ALL OTHER WARRANTIES, WHETH-ER ORAL, WRITTEN, EXPRESSED, IMPLIED OR STATUTORY. IMPLIED WARRANTIES OF FITNESS AND MERCHANTABILITY SHALL NOT APPLY. SELLER'S WARRANTY OBLIGATIONS AND BUYER'S REMEDIES THEREUNDER (EXCEPT AS TO TITLE) ARE SOLELY AND EXCLUSIVELY AS STATED HEREIN. IN NO CASE WILL SELLER BE LIABLE FOR CONSEQUENTIAL DAMAGES, LABOR PERFORMED IN CONNECTION WITH REMOVAL AND REPLACEMENT OF THE SENSOR SYSTEM, LOSS OF PRODUC-TION OR ANY OTHER LOSS INCURRED BECAUSE OF INTERRUPTION OF SERVICE. A NEW WARRANTY PERIOD SHALL NOT BE ESTABLISHED FOR REPAIRED OR REPLACED MATERIAL, PRODUCTS OR SUPPLIES. SUCH ITEMS SHALL REMAIN UNDER WARRANTY ONLY FOR THE REMAINDER OF THE WARRANTY PERIOD ON THE ORIGINAL MATERIALS, PRODUCTS OR SUPPLIES.

B. With respect to products purchased by consumers in the United States for personal use, the implied warranties including but not limited to the warranties of merchantability and fitness for a particular purpose, are limited to twelve (12) months from the date of delivery.

Some states do not allow limitations on the duration of an implied warranty, so the above limitation may not apply to you. Similarly, some states do not allow the exclusion or limitation of consequential damages, so the above limitation or exclusion may not apply to you. This limited warranty gives you specific legal rights; however, you may also have other rights which may vary from state to state.

©1997 - 2013 by Instrumentation Northwest, Inc. All rights reserved. Instrumentation Northwest and INW are trademarks registered with the U.S. Patent & Trademark Office. Doc# 9B0830r9 12/19/2013 / PN 6D276-NI

1-800-PRO-WELL WWW.INWUSA.COM

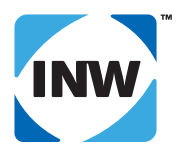

#### **INW**

8902 122nd Avenue NE Kirkland, WA 98033 USA 425-822-4434 FAX 425-822-8384 / info@inwusa.com